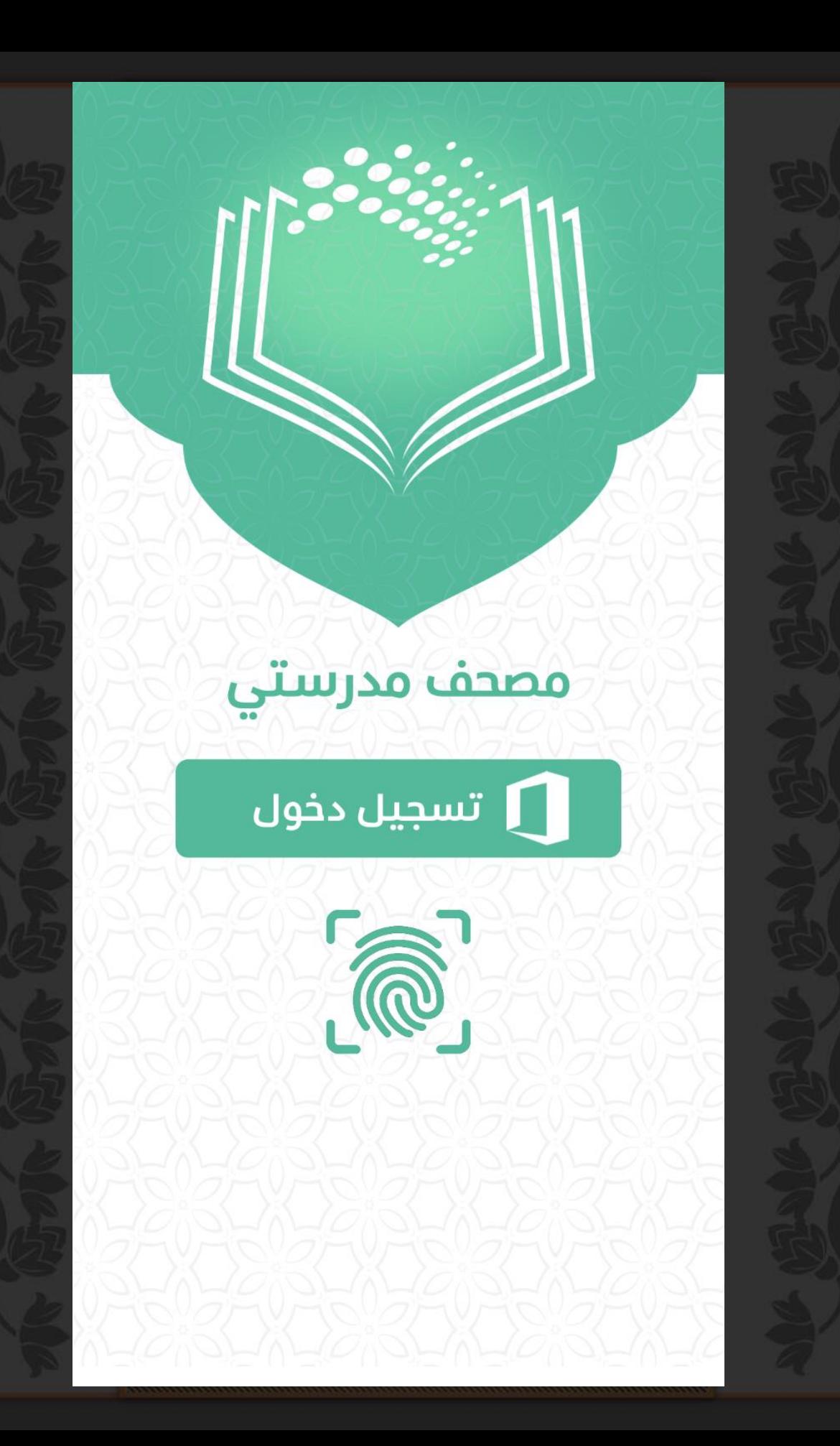

Lânson مدرستى

شرح برنامج مصحف مدرستي الذي أطلقته وزارة آ<br>التعليم للأجهزة الذكية

رشح/ عبدالرمحن عواد الشمري

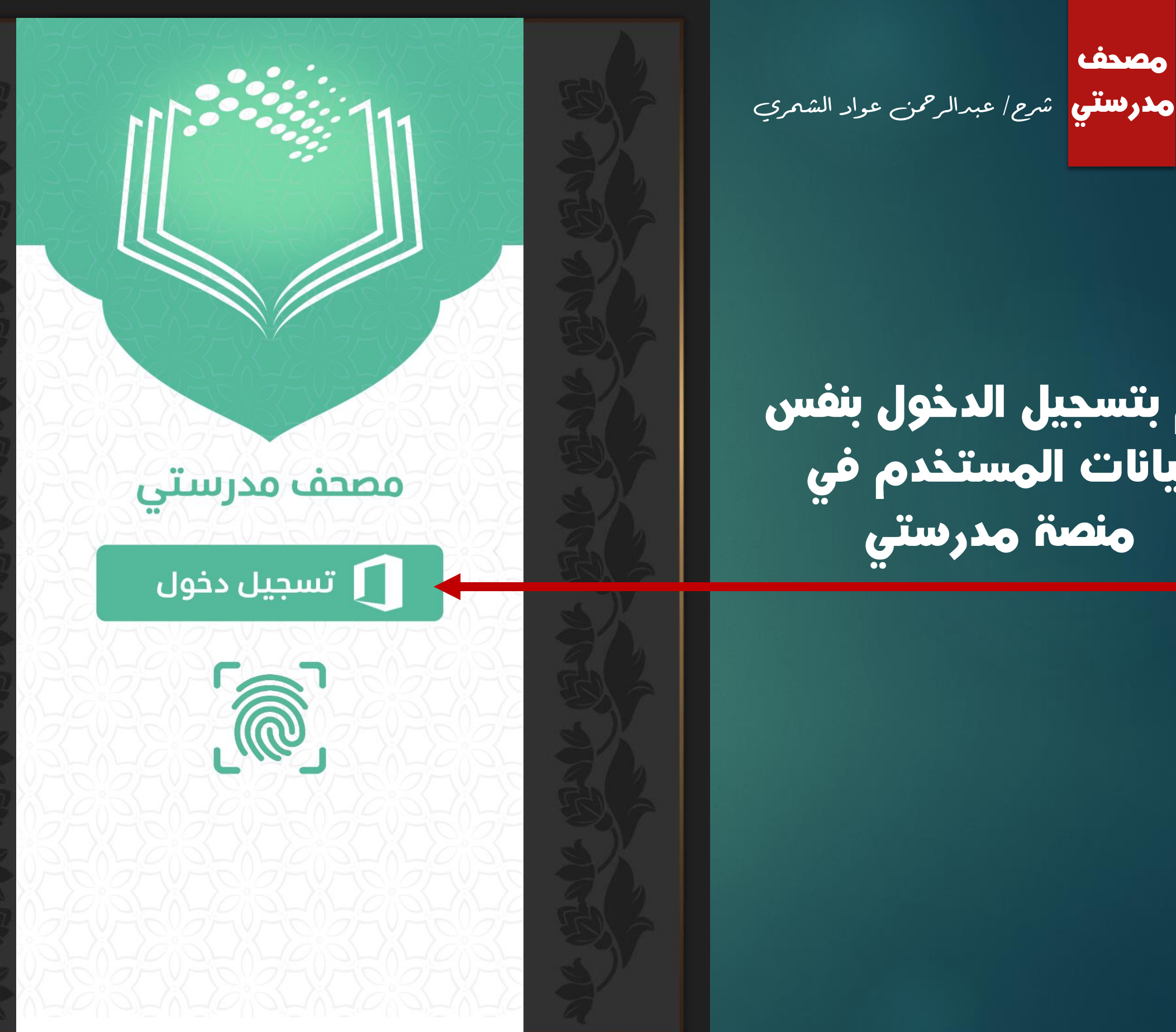

قم بتسجيل الدخول بنفس يبانات المستخدم في منصة مدرستي

<u>Lásico</u>

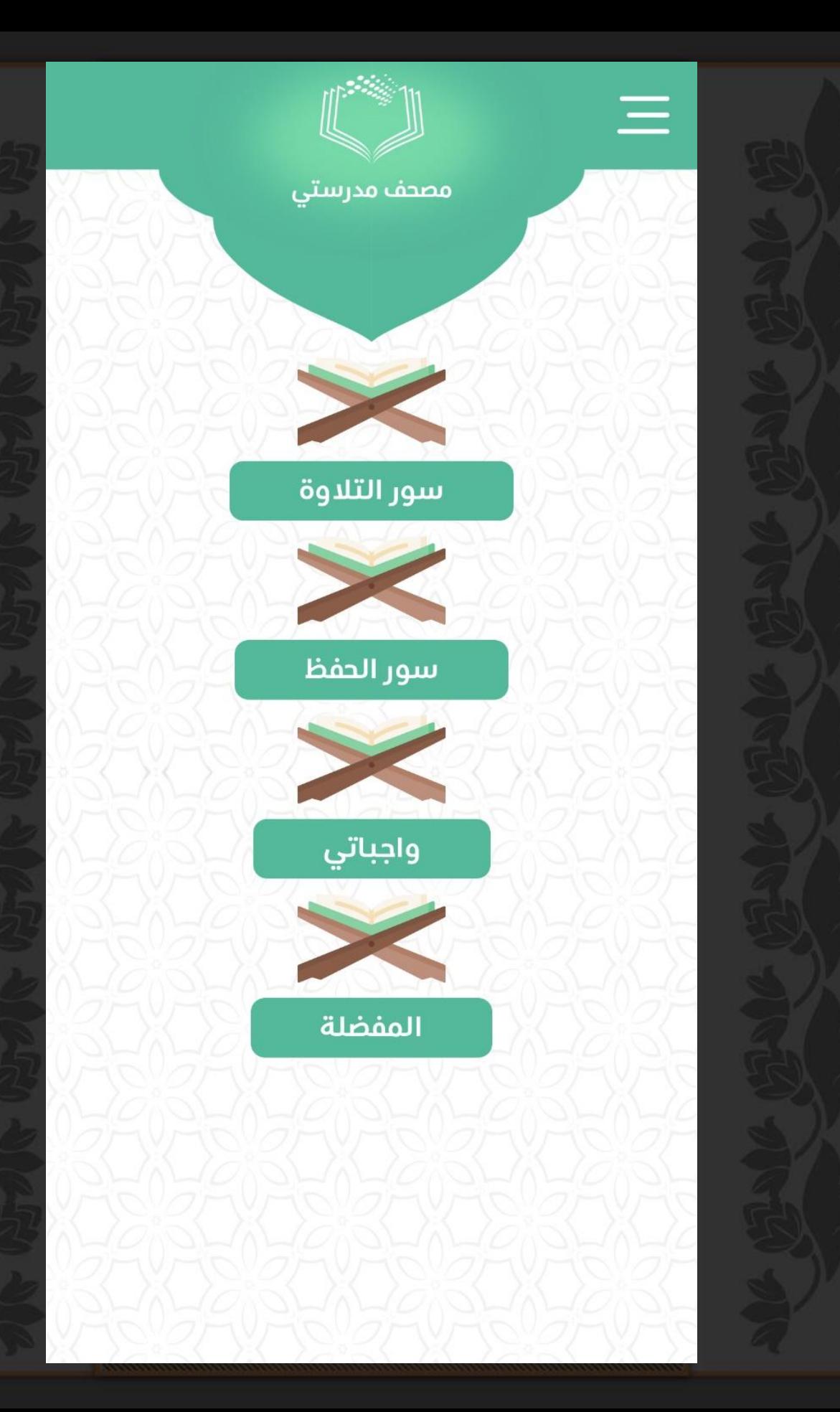

**Lásico** <mark>مدوستني</mark> شرح/ عبدالرحمن عواد الشمري

#### واجهة البرنامج الرئيسية

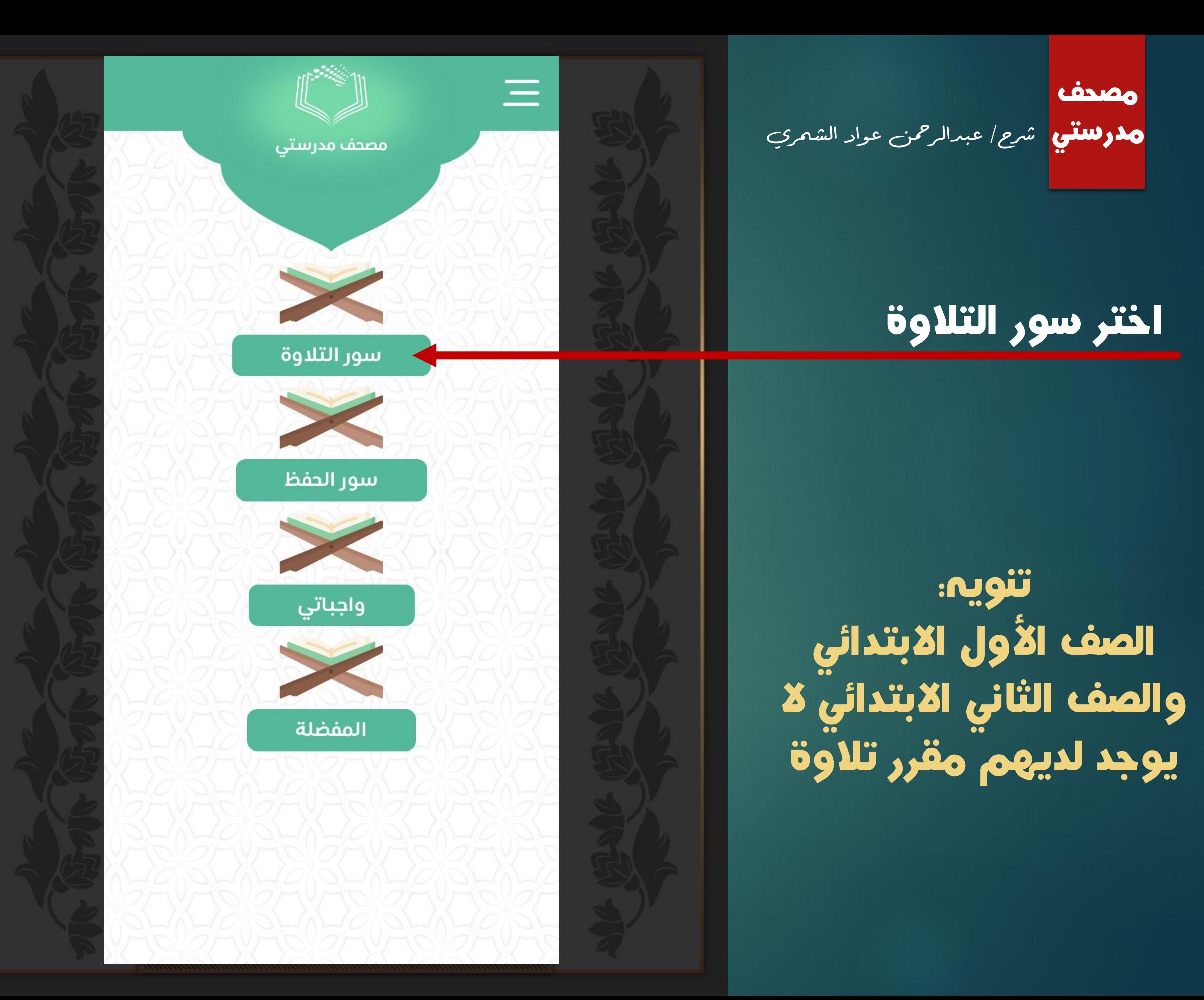

مصدف <mark>مدوستي</mark> شرح/ عبدالرحمن عواد الشمري

> ستظهر قائمة بسور التلاوة المقررة

اختر السورة بالضغط عليها

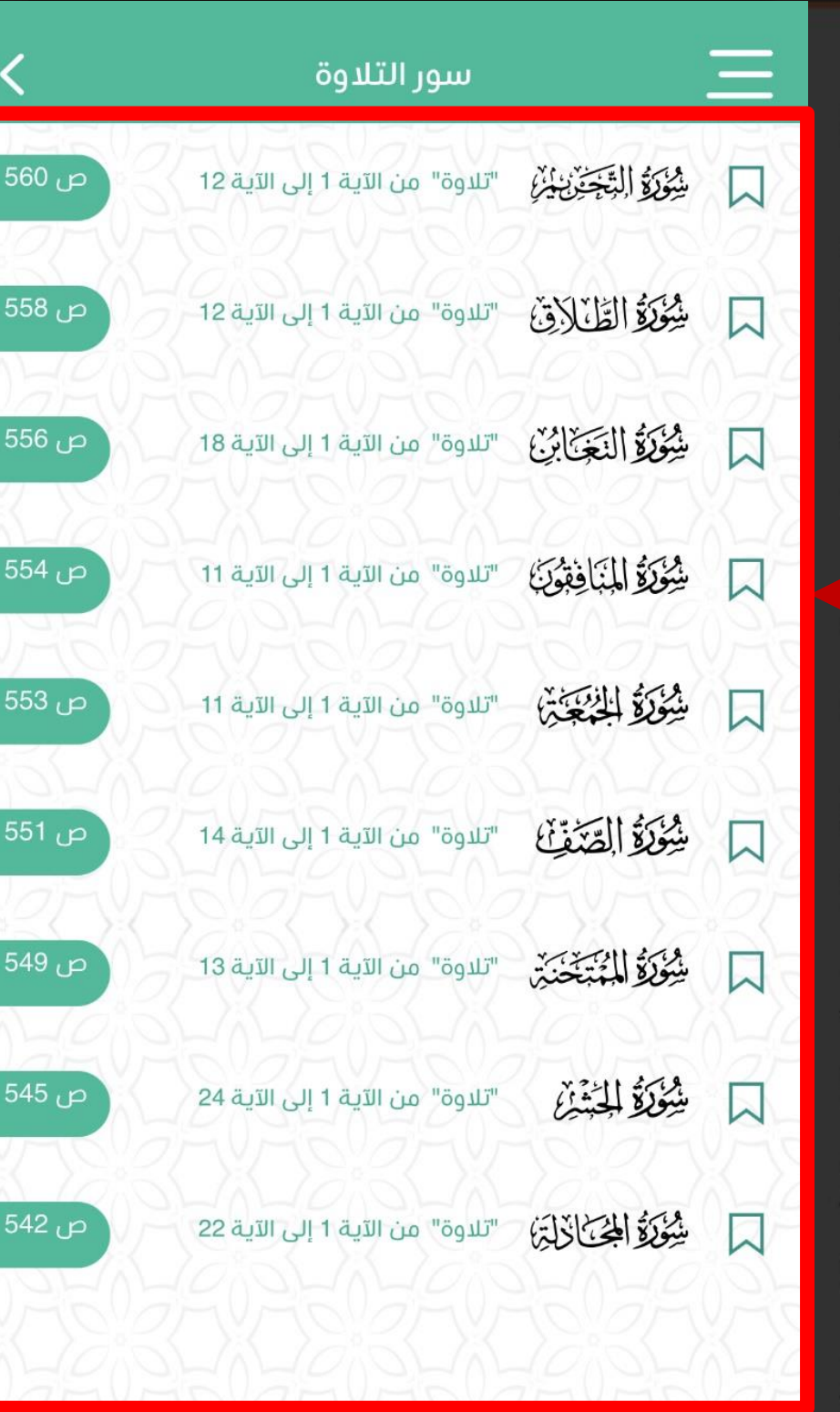

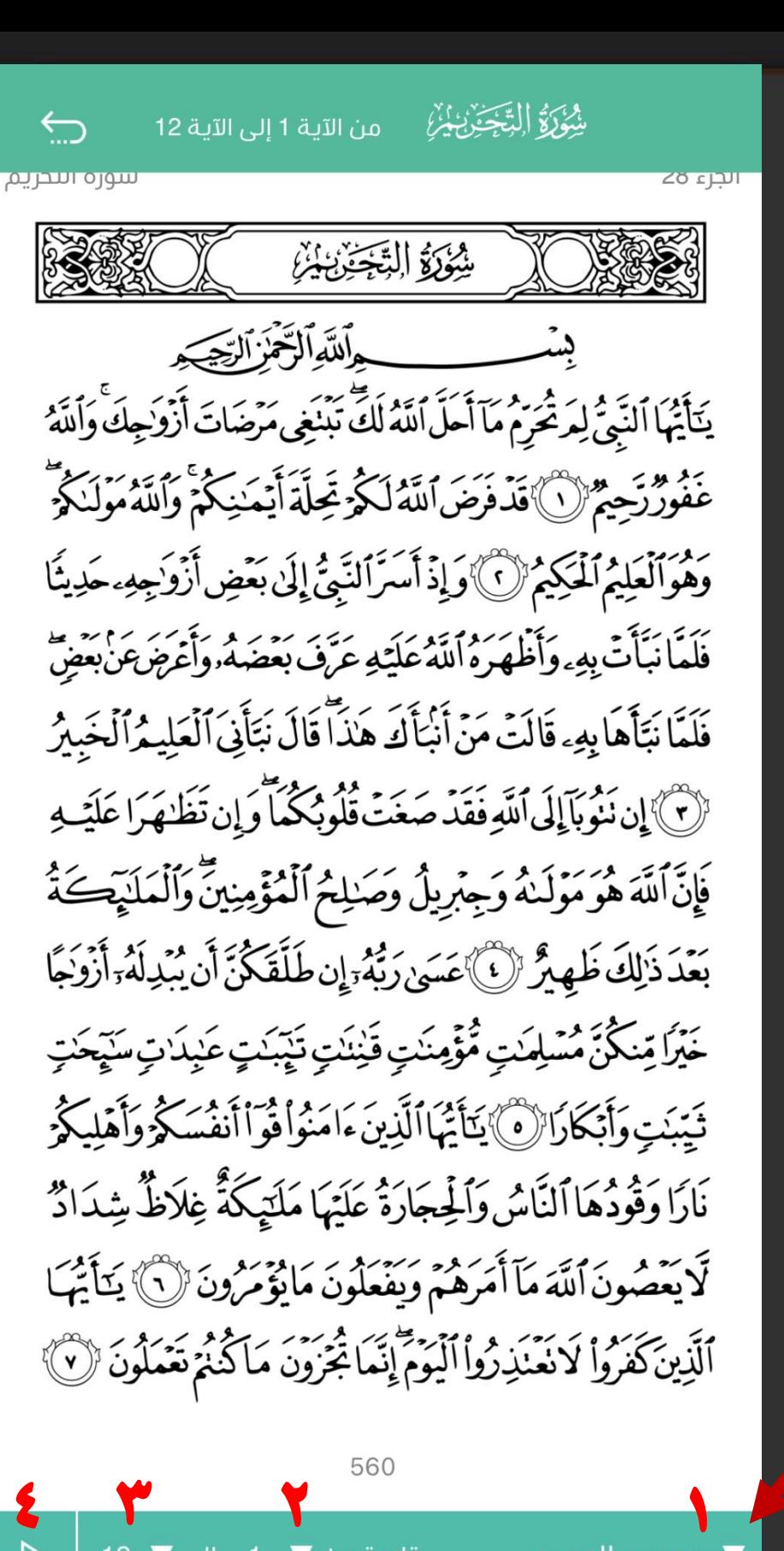

**مدرستى** شرح/ عبدالرحمن عواد الشمري ستظهر السورة بعد اختيارها فى هذه الصفحة .1 اضغط الختيار القارئ ٢. اضغط لاختيار بداية التلاوة ٣. اضعط لاختيار نهاية التلاوة

LÒNDO

.4 اضغط لبدء القراءة

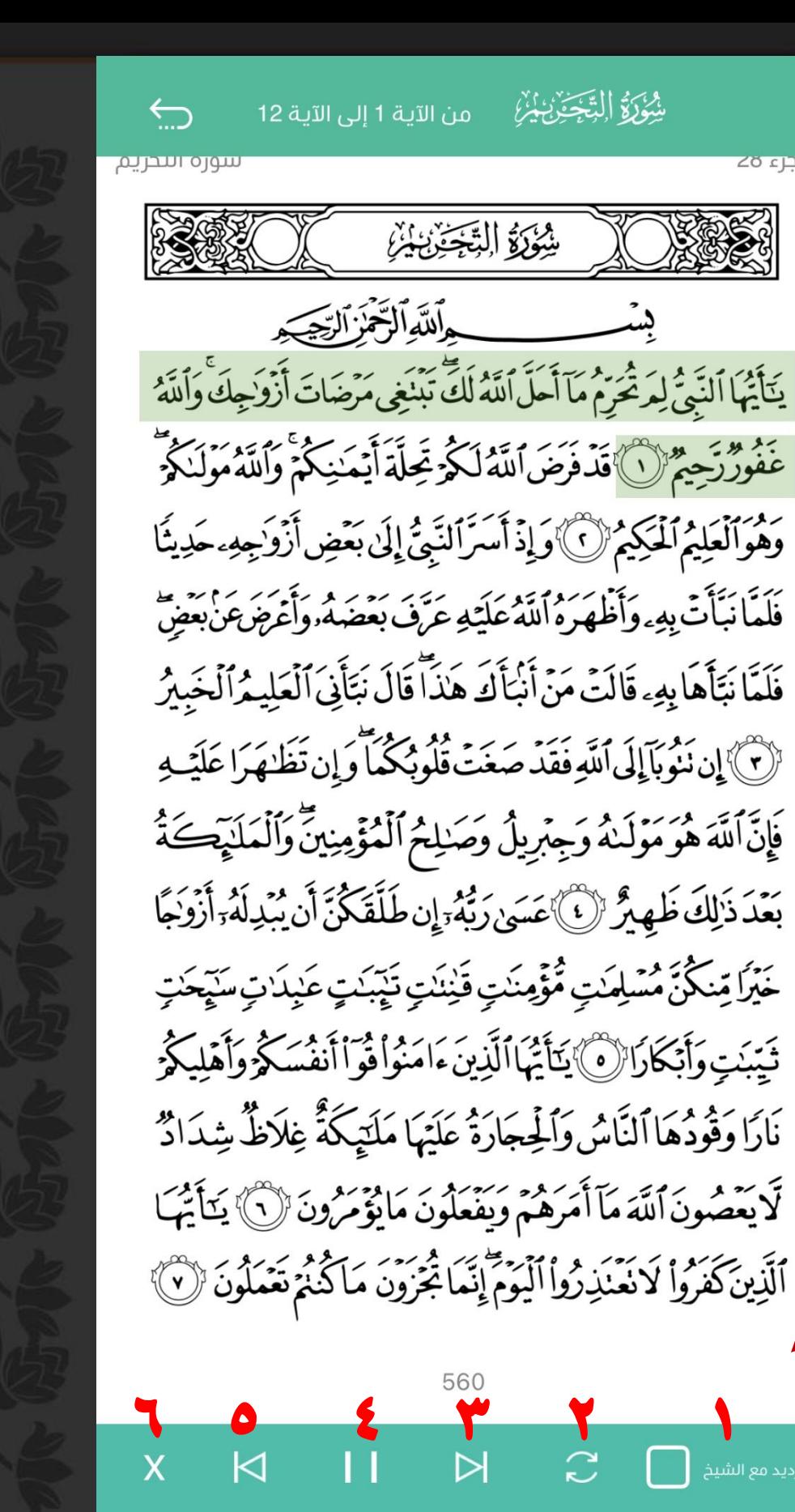

 $\left\{ \begin{array}{ccc} & & & \text{560} & & \text{N} & \text{N} \ & & & \text{N} & \text{N} & \text{N} \ \end{array} \right.$ 

شِوَرَةُ التَّجِئِنُ يُنْ

يُبُوَّزُوَّ الِتَّخِيَّنُ يُنْ

**مدرستي** شرح/ عبدالرحمن عواد الشمري

<u>LÒNAO</u>

عندما يبدأ القارئ بالقراءة ستظهر أزرار جديدة فى الأسفل :

.1 اضغط إذا أردت أن يردد الطالب اآلية بعد القارئ .2 اضغط لتكرار اآلية .3 لالنتقال إلى اآلية السابقة .4 زر إيقاف القراءة مؤقتا ه. للانتقال إلى الآية التالية ٦. زر الإغلاق

شُ*ؤُوَلاً* ال<del>ِتَّخِ َّخْنُ يُ</del>رْ<sup>ن</sup>ِ من الآية 1 إلى الآية 12 ⇆ سوره اسحريم شَوَرَةَ التَّخَذُنَ أَنَّهُ يَآَيْهَا ٱلنَّبِيُّ لِمَرْحَمَعِ مَآ أَحَلَّ ٱللَّهُ لَكَ تَبْنَغِي مَرْضَاتَ أَزْوَٰجِكَ وَأَلَلَّهُ عَفُورٌ رَّحِيمٌ ۚ لَا قَدْ فَرَضَ ٱللَّهُ لَكُوَ تَحِلَّةَ أَيۡمَٰذِكُمۡ وَٱللَّهُ مَوۡلَـٰكُمۡ ۖ وَهُوَٱلْعَلِيمُ ٱلْمَكِيمُ (٢) وَإِذْ أَسَرَٱلنَّبِيُّ إِلَىٰ بَعْضِ أَزْوَٰجِهِ ـ حَدِيثًا فَلَمَّا نَبَأَتۡ بِهِۦ وَأَظْهَرُهُ ٱللَّهُ عَلَيۡهِ عَرَفَ بَعۡصَٰهُۥوَأَعۡضٖمَنَ بَعۡضٍ فَلَمَّا نَتَأَهَا بِهِ ء قَالَتْ مَنْ أَنْبَأَكَ هَٰذَاًّ قَالَ نَتَأَنِىَ ٱلْعَلِيمُ ٱلْخَبِيرُ (لَ }َ إِن نَنُوبَآ إِلَى ٱللَّهِ فَقَدْ صَعَتَ قُلُوبُكُمَآ وَإِن نَظَنهَرَا عَلَيۡتِهِ فَإِنَّ اللَّهَ هُوَ مَوْلَـٰهُ وَجِبْرِيلُ وَصَـٰلِحُ ٱلْمُؤْمِنِينَ وَٱلْمَلَيْصَـٰٓةُ بَعَّدَ ذَٰلِكَ ظَهِيرٌ (لَ) عَسَىٰ رَبَّهُ ۚ إِن طَلَّقَكُنَّ أَن يُبۡدِلَهُ ۚ أَزۡوَٰجًا خَيْرًا مِّنكُنَّ مُسْلِمَٰتٍ مُُؤْمِنَٰتٍ قَيْنَنَتٍ نَيْبَنَتٍ عَبْدَاتٍ سَيِّحَٰتٍ تَيِّبَبَ وَأَبْكَادَانَ ﴾ يَتَأَيُّهَا ٱلَّذِينَ ءَامَنُواْ فُوَاأَنفُسَكُوْ وَأَهْلِيكُوْ نَارًا وَقُودُهَا ٱلنَّاسُ وَٱلْجِجَارَةُ عَلَيْهَا مَلَيْهِكَةً غِلَاظٌ شِدَادٌ لَّا يَعْصُونَ ٱللَّهَ مَآ أَمَرَهُمْ وَيَفْعَلُونَ مَايُؤْمَرُونَ ۞ يَتَأَيَّهَا ٱلَّذِينَ كَفَرُواْ لَانَعْنَذِرُواْ ٱلْيَوَمَّ إِنَّمَا يُحْزَوْنَ مَاكْنُمُ تَعْمَلُونَ (٧)

Lòsian **مدرستى** شرح/ عبدالرحمن عواد الشمري

#### مالحظة :

قم بالنقر المطول على الآيات لعرض الخيارات ( نسخ٬ مشاركة٬ تفسير, إعجاز علمي, لغويات, إضافة كفاصلة, تسجيل صوت, الاستماع الآيات )

محمود الحصري  $\blacktriangledown$ 

Lásico <mark>مدرستي</mark> شرح/ عبدالرحمن عواد الشمري

# سور الحفظ بنفس طريقة سور التلاوة السابقة

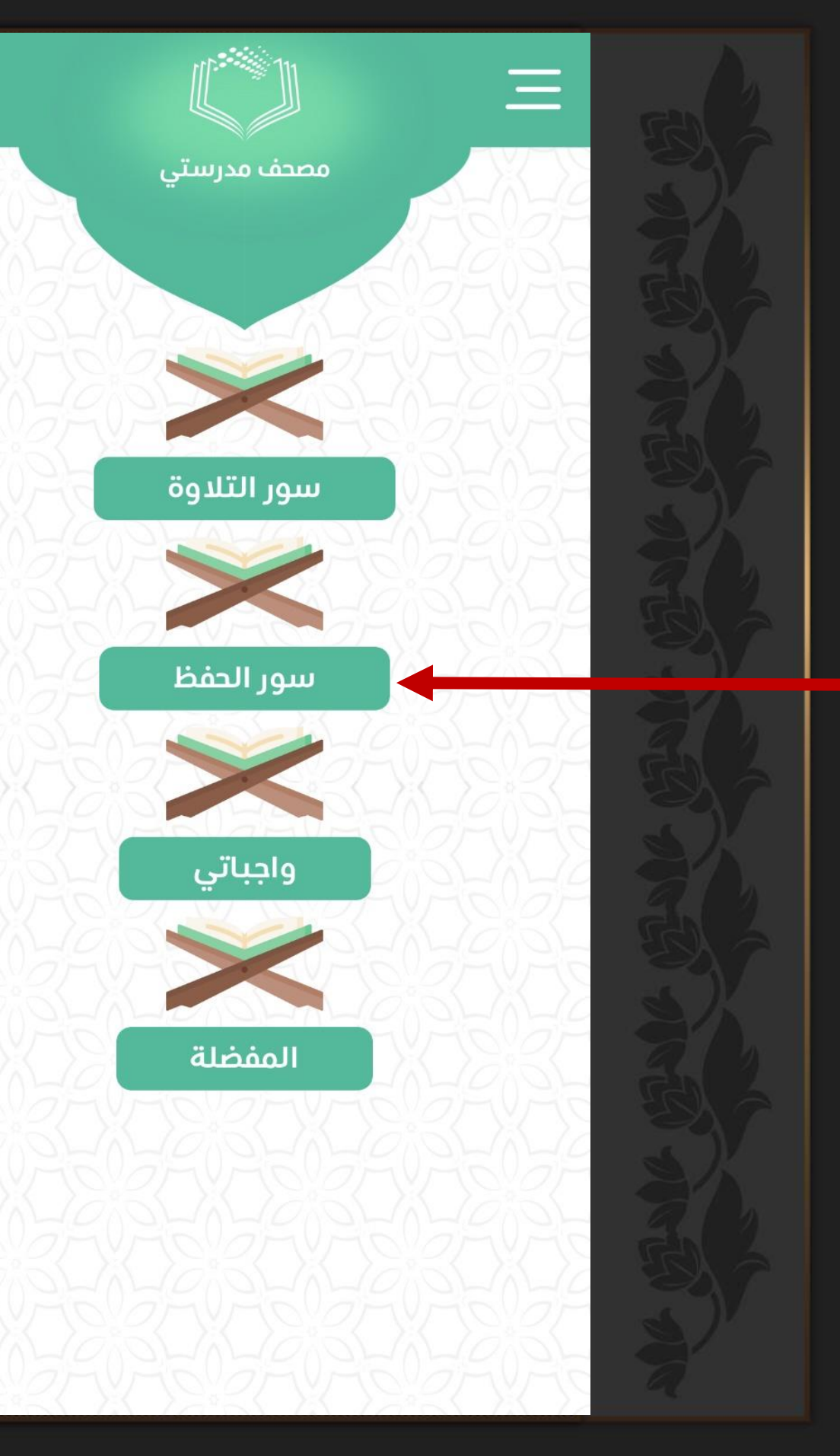

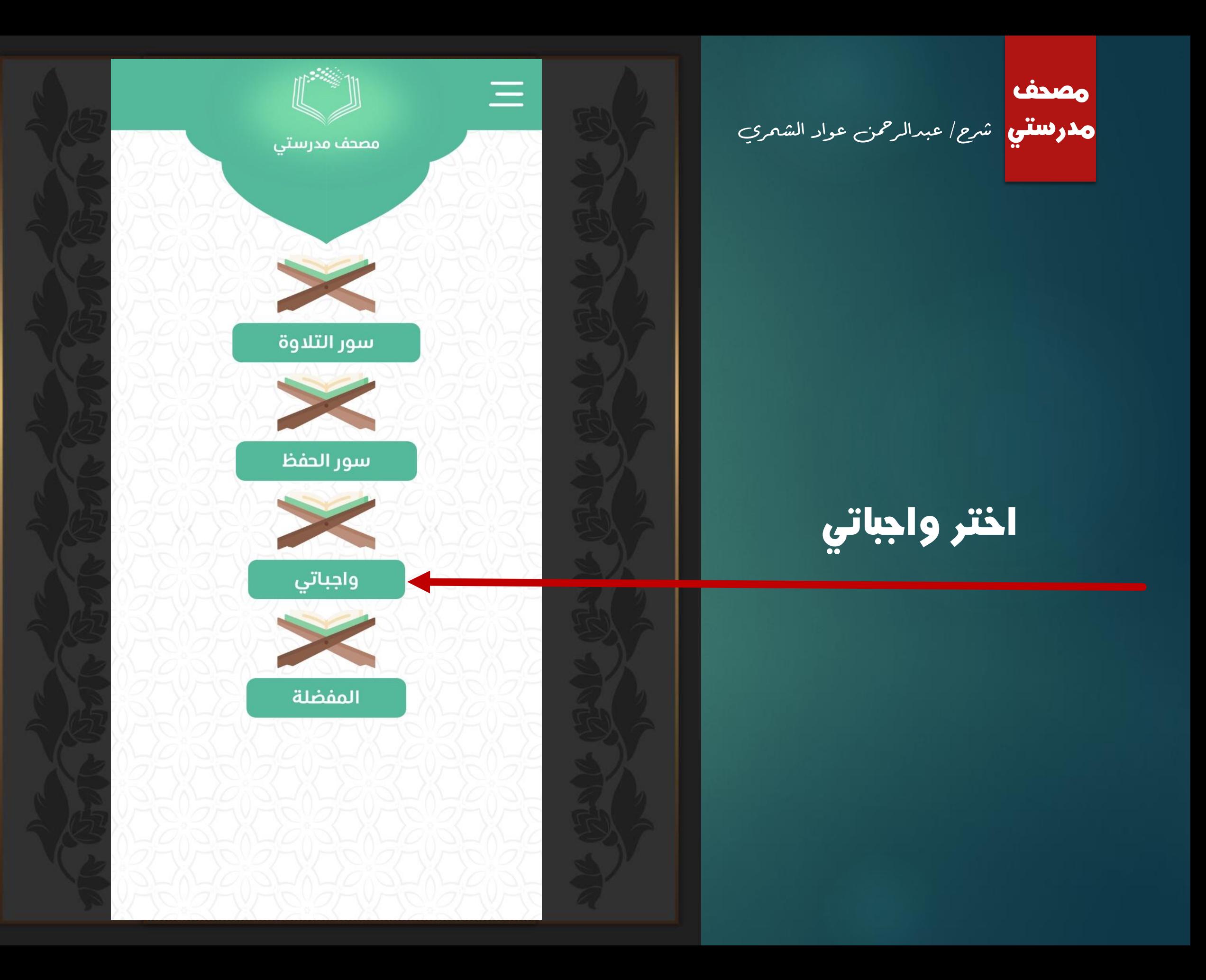

LÒNDO **حذوللتنى** شرح/ عبدالرحمن عواد الشمري

ستظهر الواجبات التي أعدها الهعلم في منصة مدرستي

اضغط على الواجب الهطلوب :

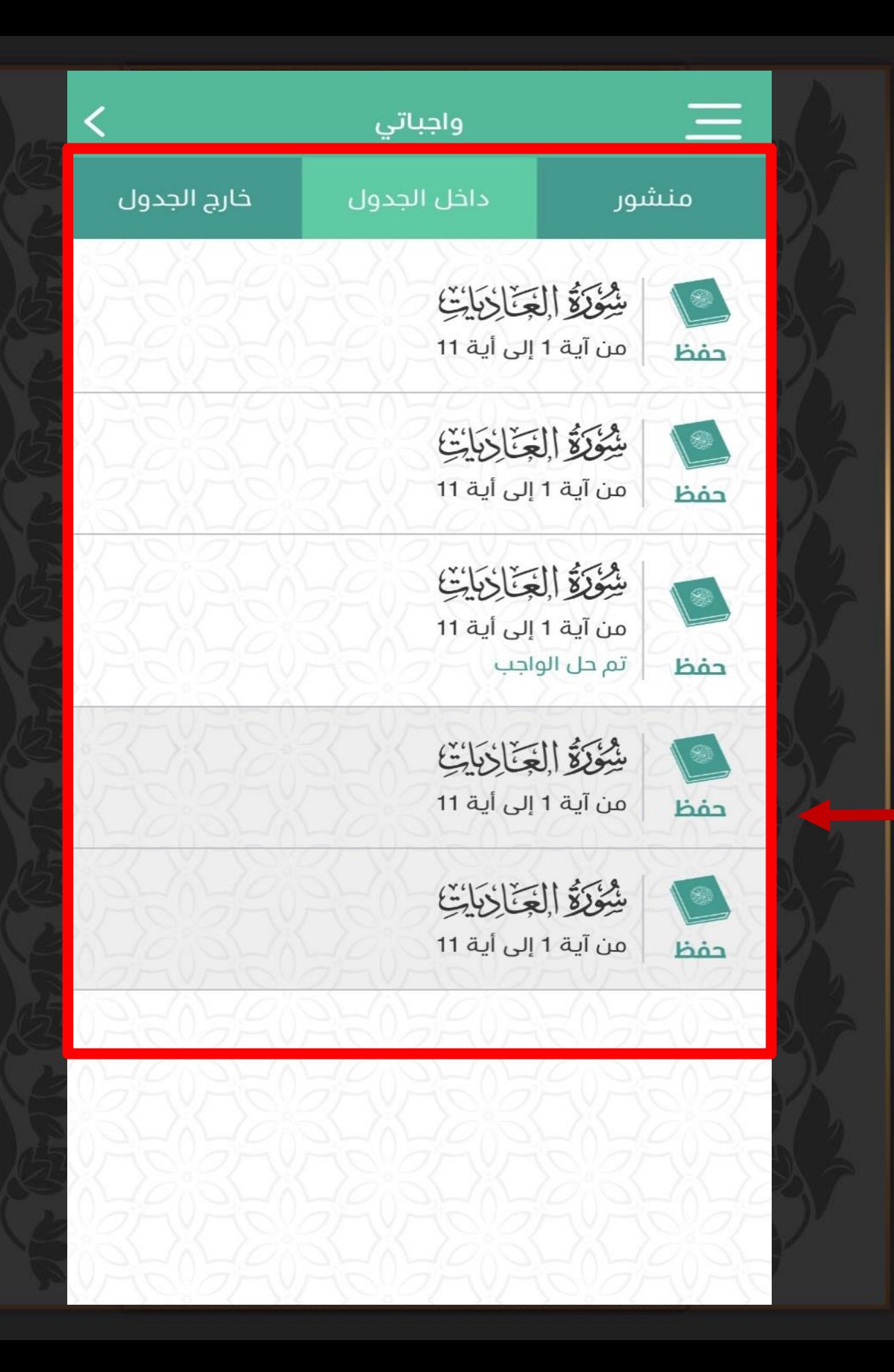

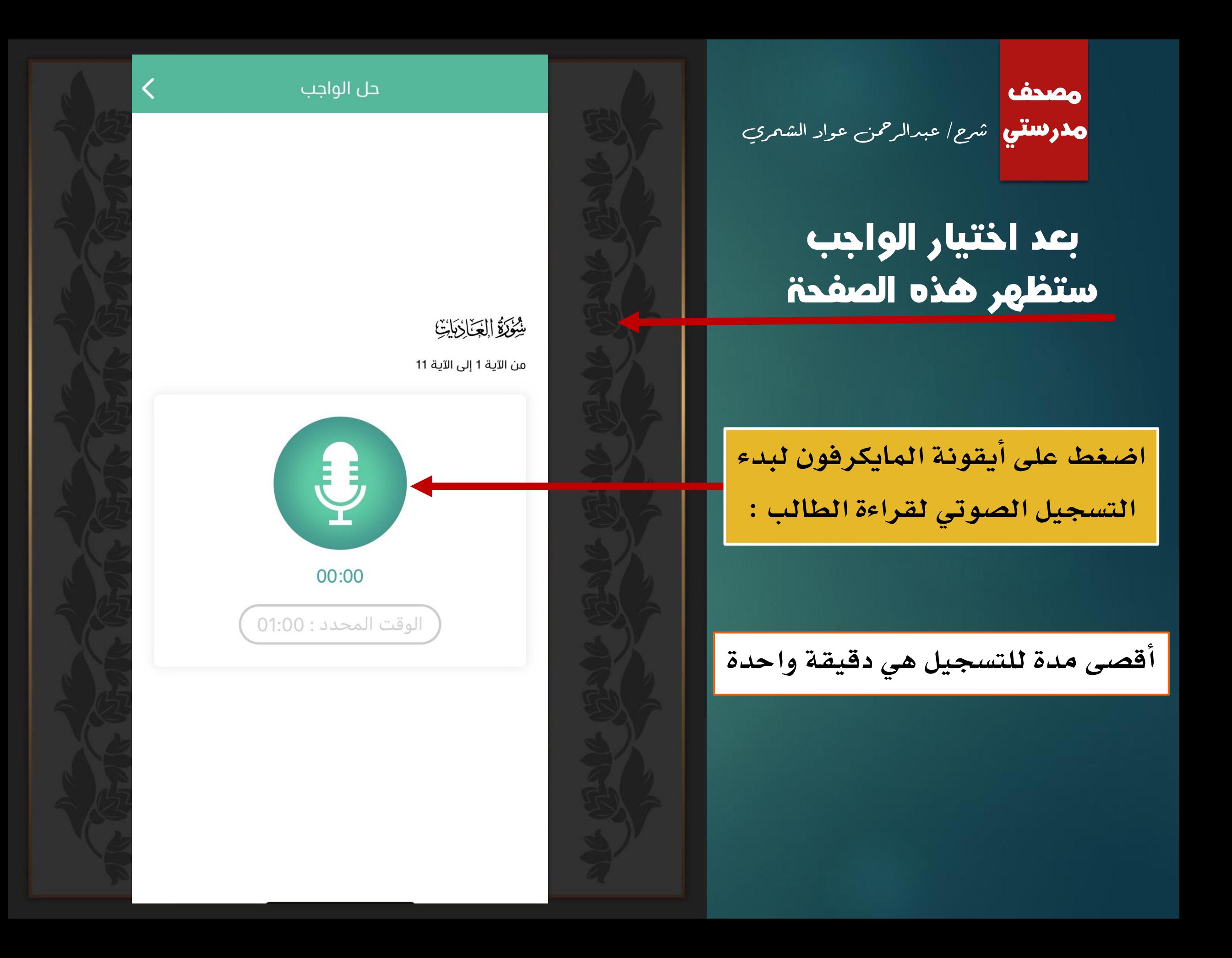

مصدف <mark>مدرستني</mark> شرح/ عبدالرحمن عواد الشمري

### بعد الانتهاء من التسجيل ستظهر هذه الأيقونات

.1 لالستماع إلى التسجيل قبل إرساله

.2 حذف التسجيل الصوتي نهائيا

.3 إرسال التسجيل الصوتي إلى منصة مدرستي

حل الواجب

#### شُؤْرَةُ الْعَنَارُبَاتِ

من الآية 1 إلى الآية 11

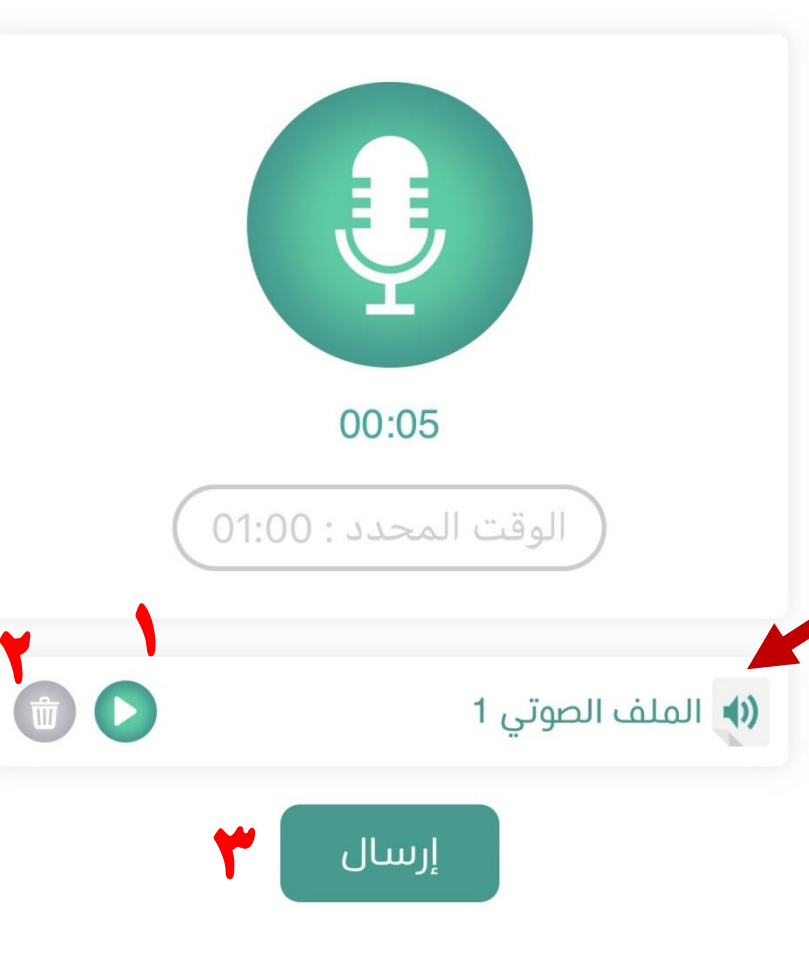

 $\overline{\left( \right)}$ 

Lòsian **حذوللتنى** شرح/ عبدالرحمن عواد الشمري

بعد إرسال الواجب ، وللاطلاع على الدرجة وتوجيهات المعلم اضغط على الواجب الذي تم حله

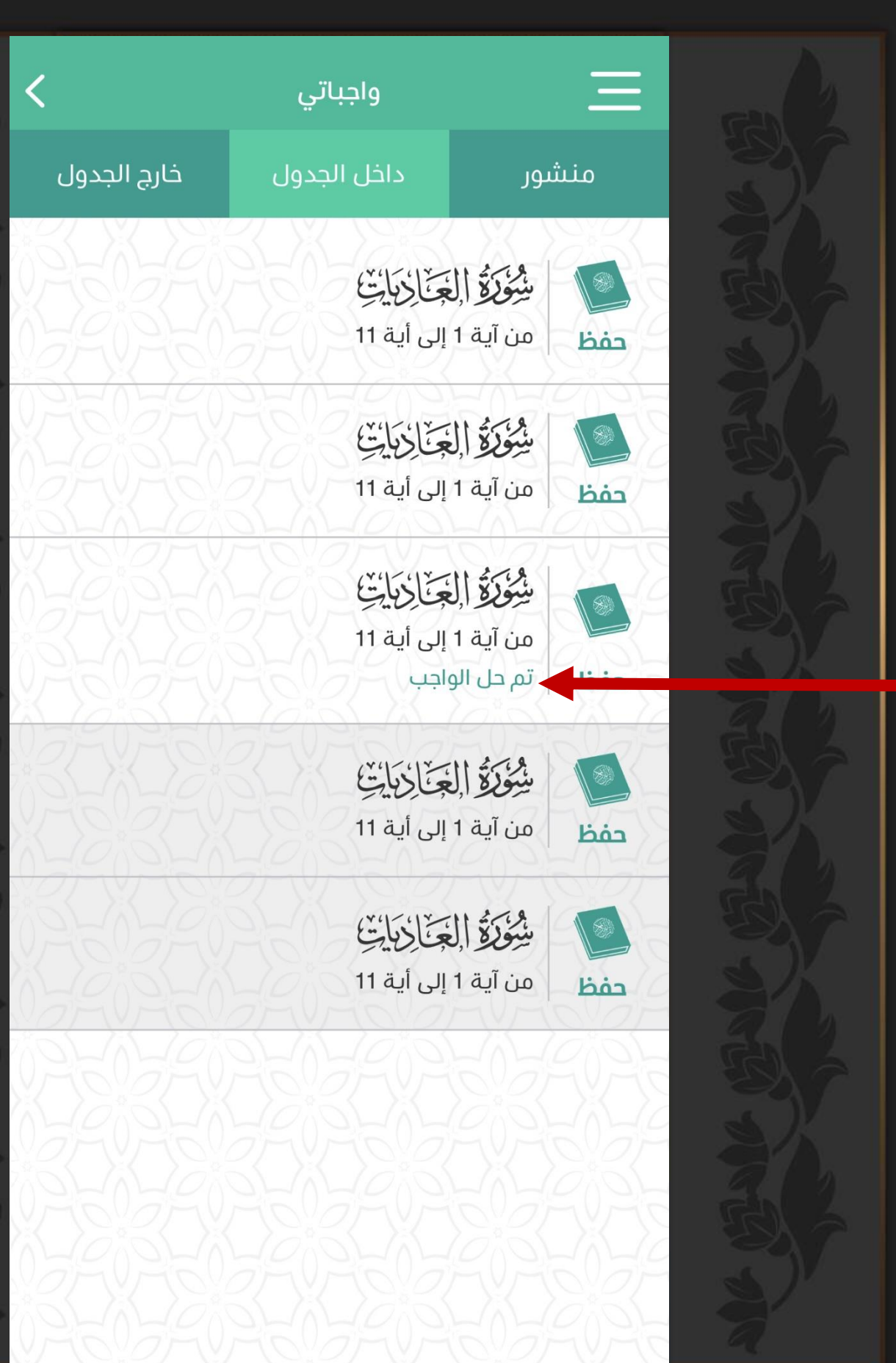

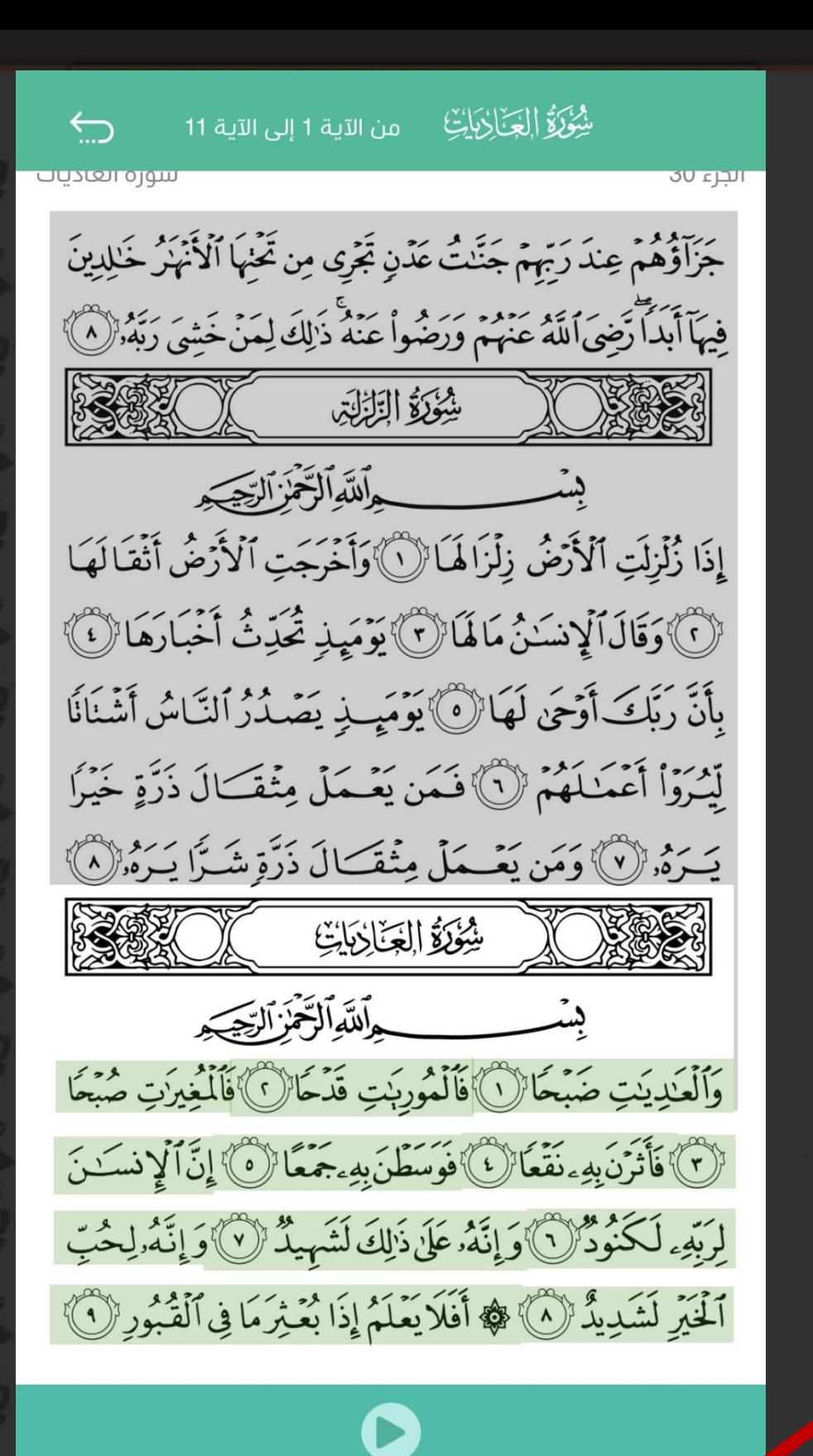

لم يتم رصد الدرجة بعد

ملاحظات المعلم  $\left( \mathsf{i}\right)$ 

**حذوللتنى** شرح/ عبدالرحمن عواد الشمري

LÒNDO

### ستظهر لك الدرجة والتوجيهات هنا

مصدف <mark>هذوللتني</mark> شرح/ عبدالرحمن عواد الشمري

تستطيع اختيار السور التي تريد من سور التلاوة أو سور الحفظ وإضافتها للمفضلة عن طريق التالي:

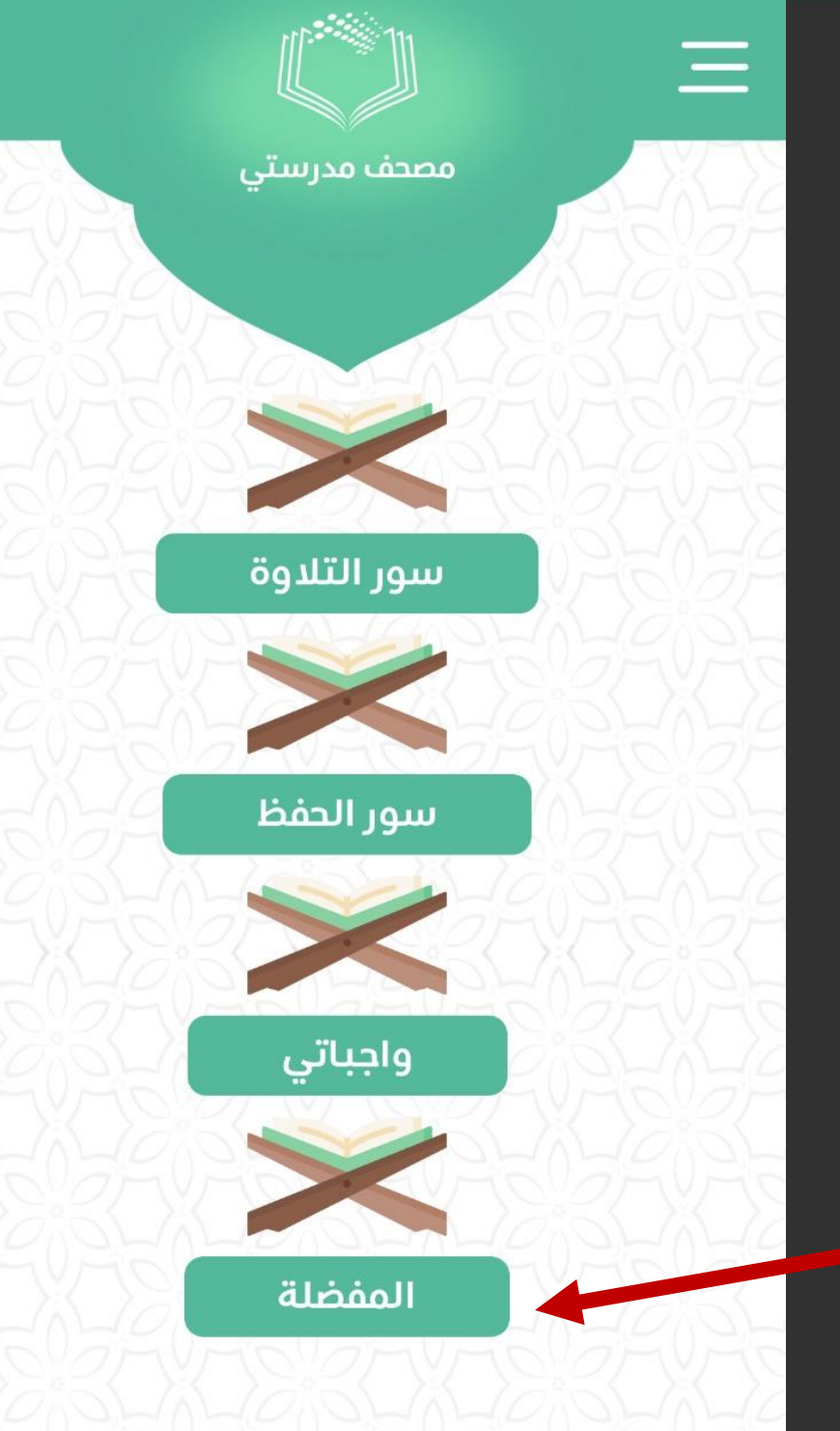

<u>Lòsian</u> <mark>مدرستي</mark> شرح/ عبدالرحمن عواد الشمري

عن طريق فتح سور التلاوة أو الدفظ ثم الضغط على هذه الأيقونة لإضافة السورة إلى المفضلة

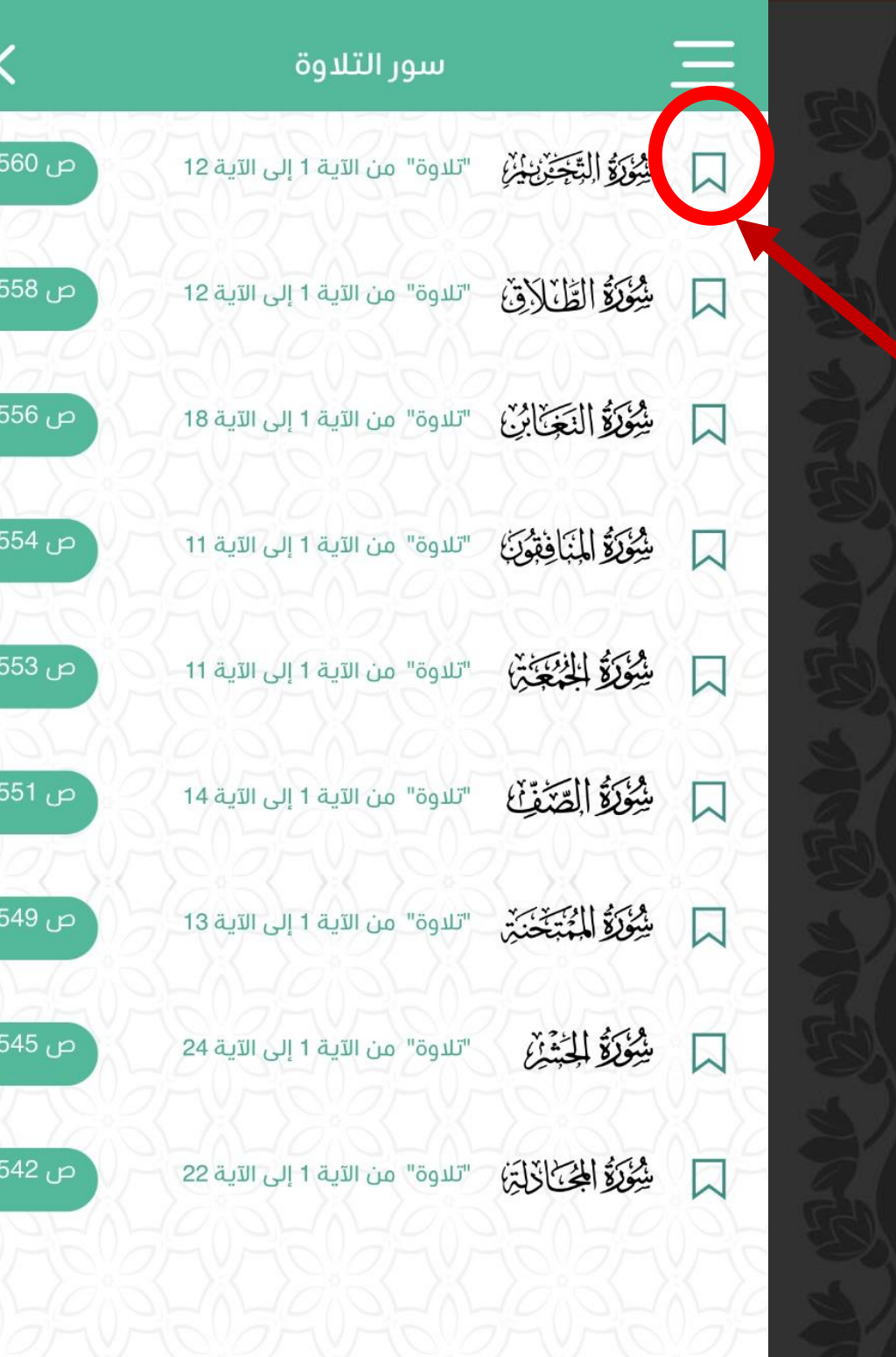

LÒNDO مدرستي

## مع تمنياتي للجميع بالتفوق والنجاح

أخومك/ عبدالرمحن عواد الشمري